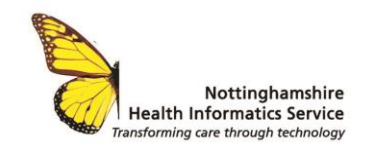

# *Beechdale & Apsley: Patients Know Best Guide*

## Beechdale

#### Accessing PKB

- Log into PKB: [https://my.patientsknowbest.com](https://my.patientsknowbest.com/)
- Enter your credentials. (These will be your email address and password that you have registered with PKB.)

#### Finding residents details

- On the home screen enter the resident's details in the search boxes
	- You only need to use name or date of birth.
	- You do not need to enter the whole name, just three letters from the first and last name e.g. Rose Thomas could be found by using Ros Tho in the name search.
- Select **go**

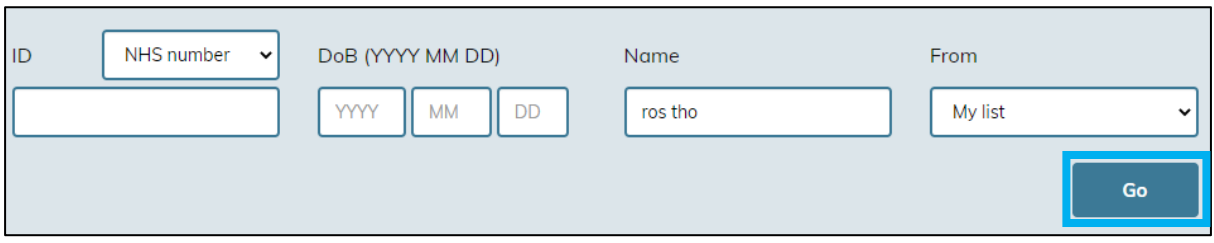

**E** A list of matching residents will be displayed, click the name of the resident to access their record.

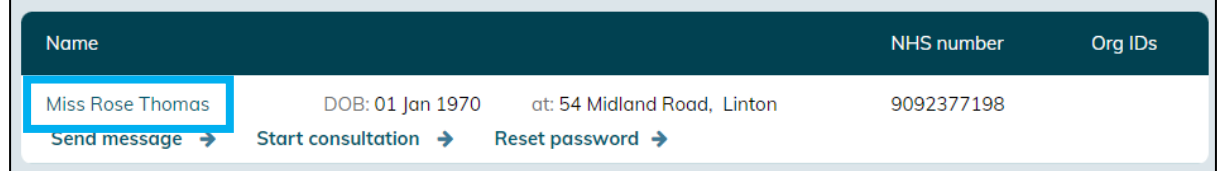

#### Entering measurements

- In the resident's record click the **Health tab**
- Click **Measurements**

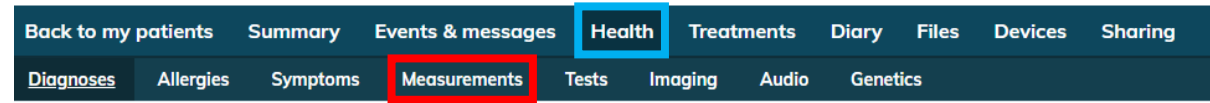

- $\blacksquare$  If this is the 1<sup>st</sup> time this particular measurement type has been added click **Add Measurements** (If this type of measurement has been previously recorded see below)
- Enter date and time of measurement
- Click the **+ add measurement** button
- **EXECT:** Select the appropriate measurement from the menu list. **You can type to search faster**

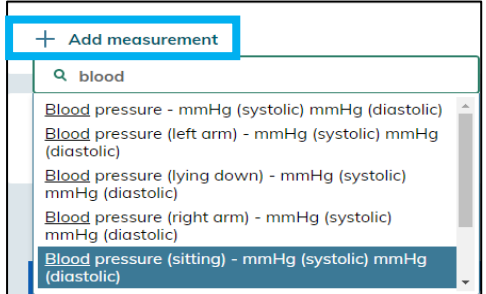

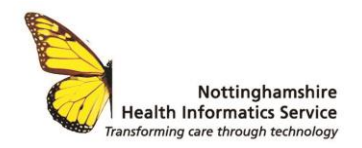

- Enter the readings
- Click **save**

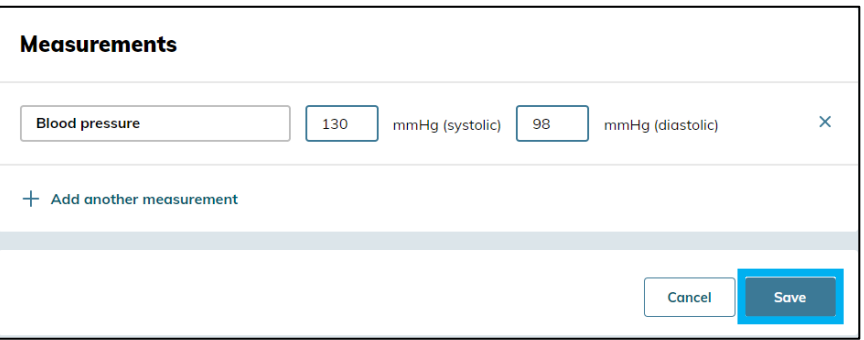

**E** If this type of measurement already has previous recordings. Then it can be selected from the measurement screen

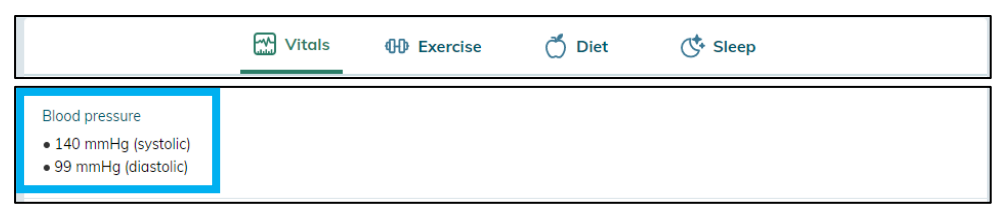

- Click the **+ add measurement** button
- Enter t**he Date, time** and **reading**
- Click **Save**

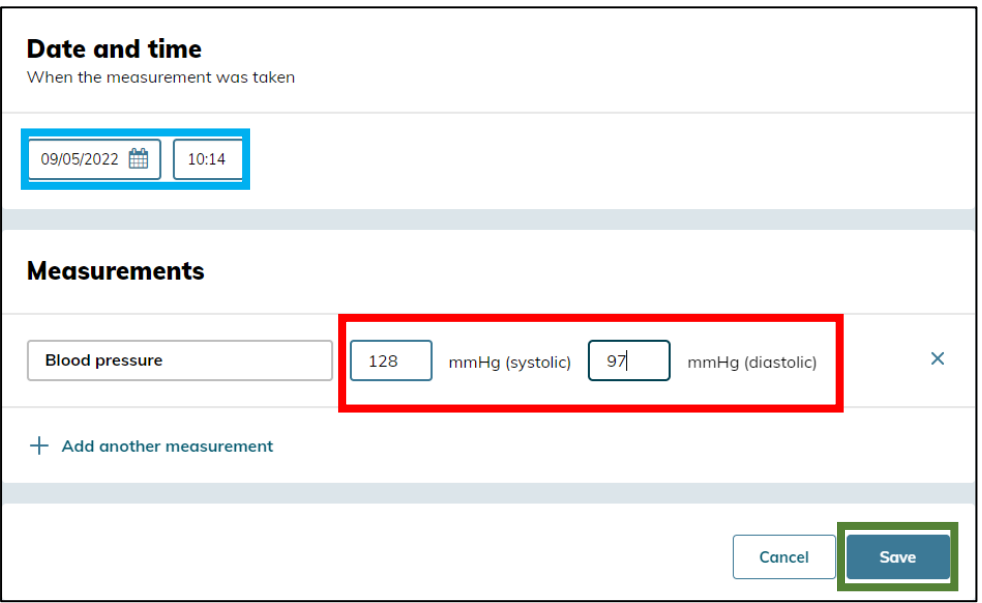

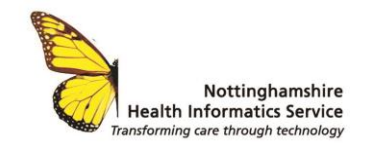

#### To delete an incorrect measurement

- **■** If a reading has been incorrectly entered it can be deleted
- Click the ... button next to the incorrect reading
- Select delete
- Re-enter the correct measurement

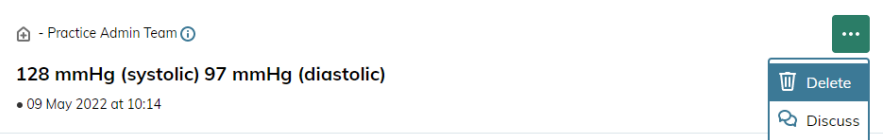

### To notify the practice that readings have been taken

When the required number of readings are taken (e.g. a weeks worth) use messaging to notify the practice that readings have been taken.

**Messaging back to the practice should come from the Beechdale's generic account: beechdalehousech@gmail.com, please sign in to this account before sending messages. Each patient needs to be messaged individually. All messages should include the name of the staff member sending the message**

▪ Within the patients record Select **Events and Messages**

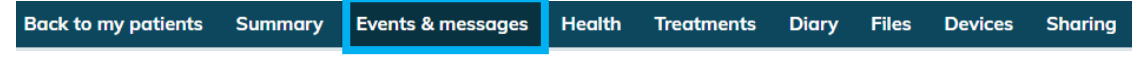

- Select **Send Message**
- Select the recipient Aspley Medical Centre (Beechdale House care home)
- Enter a subject heading
- Type a quick message to inform the Doctor that the requested readings have been taken. **You do not need to enter the readings. The Doctor will access them through PKB**
- If a file needs to be sent to the doctor you can use the **+Add file** Button
- Scroll to the bottom of the screen click the **Send Button**

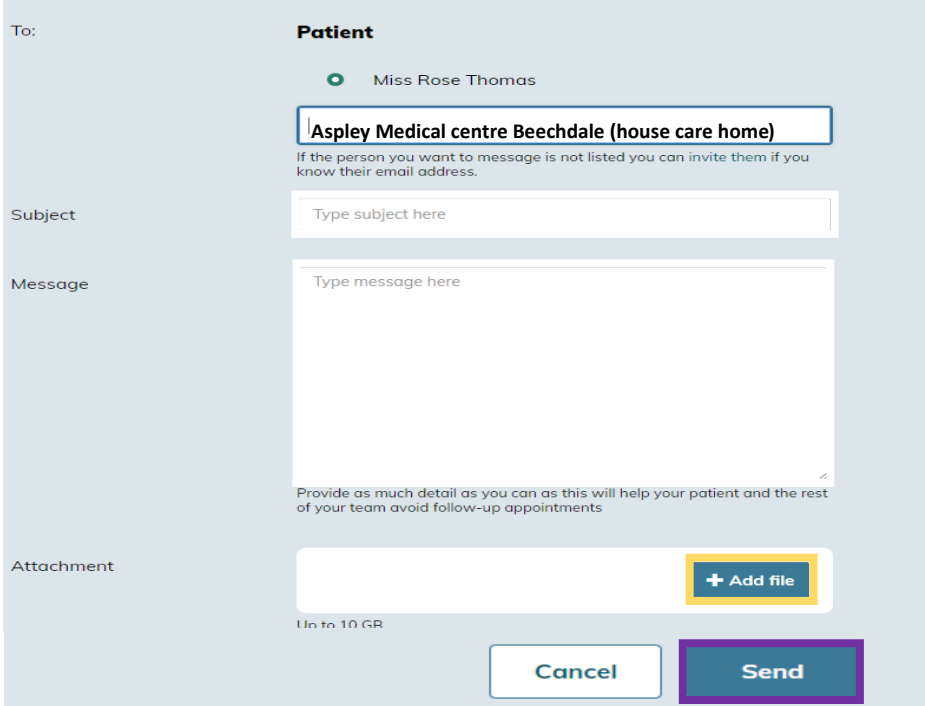